# **AutoCAD MAP képernyő digitalizálás segédlet**

# **Összeállította: Dr. Siki Zoltán**

Utólsó frissítés: 2004.04.18.

A képernyő digitalizáláshoz szükséges minimális ismereteket foglalja össze ez a segédlet. Az AutoCAD MAP egy komplex térinformatikai szoftver, a gyakorlat során funkcionalitásának csak a konkrét feladat megoldásához szükséges részét használjuk.

További részletesebb leírások: Rajztisztítás Raszteres adatok kezelése Térinformatikai oktatási segédlet Autodesk Map program felhasználásával

Az AutoCAD Map az Autodesk AutoCAD programjának térinformatikai funkcionalitással kibővített változata. Az Informatika tárgy során használt AutoCAD R10 illetve AutoCAD LT2 programokban megismert parancsok itt is használhatók.

# **Az AutoCAD MAP elindítása**

Az AutoCAD Map program 32 bites Windows operációs rendszerben használható. A laborban levő gépek bekapcsolása után a Windows operációs rendszer automatikusan elindul. Adja meg a gyakorlatvezető által megadott bejelentkezési nevet és jelszót. Sikeres bejelentkezés után az asztalon megjelenő ikonok közül kattintson duplán az AutoCAD Map ikonjára .

A képernyőn a következő ablak jelenik meg.

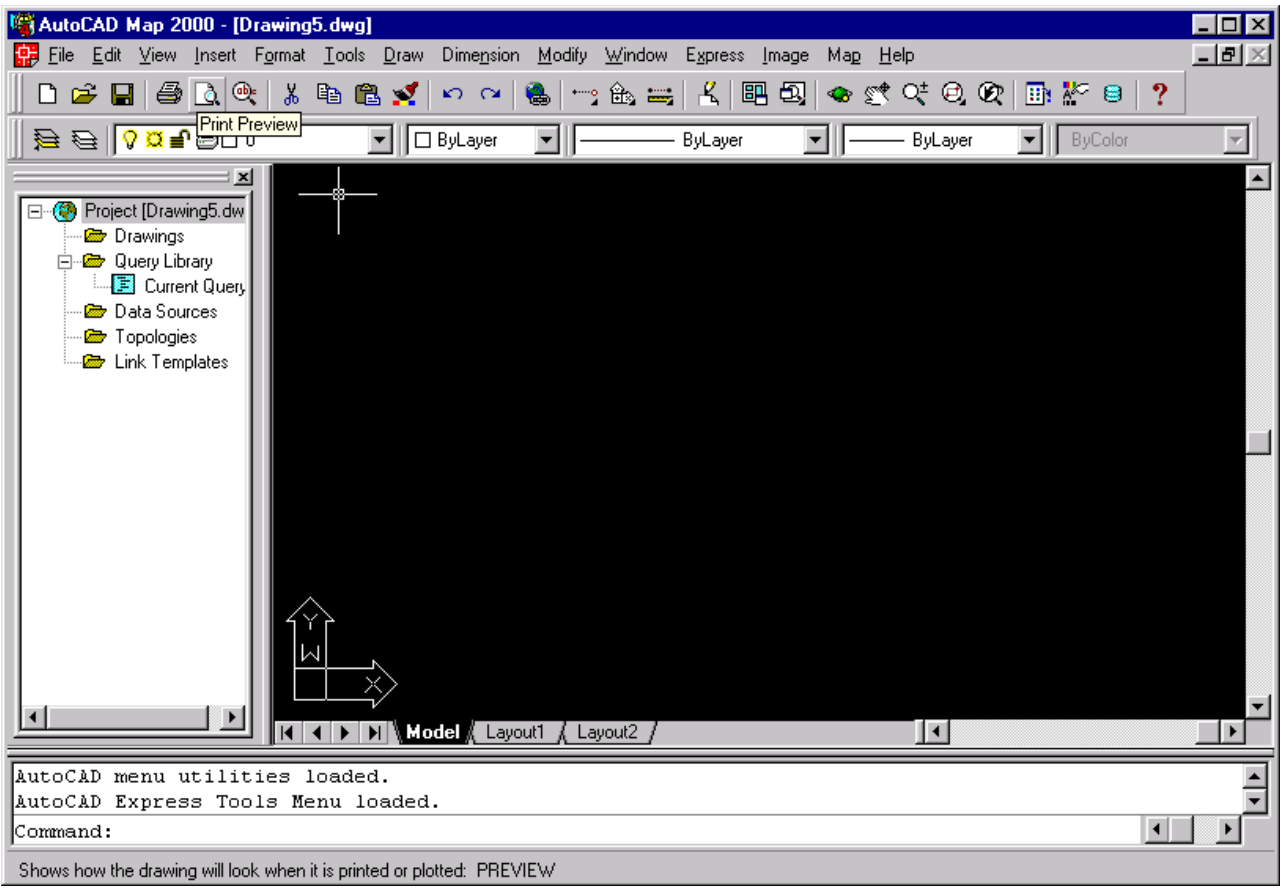

*Az AutoCAD Map ablaka*

#### **Rajzok, rétegek beállítása**

A rajzhoz adjon hozzá három további réteget, a **Format>Layer** menüpont segítségével vagy a eszköz segítségével. Ezután megjelenik a rétegek beállításai ablak. Nyomja meg a **New** gombot, a listában megjelenő "Layer1" helyére írja be EPULETEK. Ismét válassza a **New** gombot, a réteg neve legyen TELEKHATAROK, majd végül hozzon létre egy HRSZ nevű réteget. A munka megkönnyítése érdekében állítsa be az új rétegek színét. Az EPULETEK és TELEKHATÁROK réteg színe legyen eltérő, a piros színt ne használja. A vonalvastagságot (Lineweight) minden új rétegre állítsa 0.3-ra. A réteg beállítások ablakból lépjen ki az **OK** gomb megnyomásával.

| Layer Properties Manager                                                                                                    |                    |        |        |                |                          |    |                |                       |                               |                        | 7x      |
|----------------------------------------------------------------------------------------------------|--------------------|--------|--------|----------------|--------------------------|----|----------------|-----------------------|-------------------------------|------------------------|---------|
| Named layer filters-<br>Invert filter.<br>Show all layers<br>$\blacktriangledown$ $\Box$<br>Apply to Object Properties toolbar. |                    |        |        |                |                          |    | New<br>Current |                       |                               | Delete<br>Show details |         |
| Current Layer: 0                                                                                                    |                    |        |        |                |                          |    |                |                       |                               |                        |         |
| Name                                                                                                    | <b>On</b>          | Freeze |        | Color          | Linetype                 |    |                | Lineweight            |                               | Plot Style             | Plot    |
| 0<br>telekhatarok                                                                                                    | 9<br>۱             | 魙<br>邇 | ₽<br>ŋ | ] White<br>Red | Continuous<br>Continuous |    |                | Default<br>$-0.30$ mm | Color_7<br>Color <sub>1</sub> |                        | ø<br>Ø. |
| epuletek                                                                                                    | 0                  | 魙      | ₽      | Blue           | Continuous               |    |                | $-0.30$ mm            | Color_5                       |                        | B       |
|                                                                                                    |                    |        |        |                |                          |    |                |                       |                               |                        |         |
|                                                                                                    |                    |        |        |                |                          |    |                |                       |                               |                        |         |
|                                                                                                    |                    |        |        |                |                          |    |                |                       |                               |                        |         |
|                                                                                                    |                    |        |        |                |                          |    |                |                       |                               |                        |         |
|                                                                                                    |                    |        |        |                |                          |    |                |                       |                               |                        |         |
|                                                                                                    |                    |        |        |                |                          |    |                |                       |                               |                        |         |
|                                                                                                    |                    |        |        |                |                          |    |                |                       |                               |                        |         |
|                                                                                                    |                    |        |        |                |                          |    |                |                       |                               |                        |         |
|                                                                                                    |                    |        |        |                |                          |    |                |                       |                               |                        |         |
|                                                                                                    |                    |        |        |                |                          |    |                |                       |                               |                        |         |
|                                                                                                    |                    |        |        |                |                          |    |                |                       |                               |                        |         |
|                                                                                                    |                    |        |        |                |                          |    |                |                       |                               |                        |         |
|                                                                                                    |                    |        |        |                |                          |    |                |                       |                               |                        |         |
| 3 Total layers                                                                                                    | 3 Layers displayed |        |        |                |                          |    |                |                       |                               |                        |         |
|                                                                                                    |                    |        |        |                |                          | 0K |                | Cancel                |                               |                        | Help    |

*Réteg beállítások a digitalizáláshoz*

#### **Raszter betöltése és beillesztése**

A raszter fájl beillesztését a geodéziai koordinátarendszerbe két lépésben hajtjuk végre. Először a rasztert egy tetszőleges helyre beillesztjük, majd az őrkeresztek segítségével pontosan transzformáljuk. A raszter fájlokat a gyakorlatvezető által megadott helyen találja meg, ez egy hálózati meghajtó, amit a Windows Intéző programmal egy helyi meghajtóhoz kell rendelni. A továbbiakban feltételezzük, hogy ez a meghajtó az X:. Az X:\ könyvtárban találja meg, a vezetéknevével egyező nevű TIF fájlban. A hálózati meghajtó csatlakoztatása után válassza a **Map>Image>Insert** menüpontot. Keresse ki a beillesztendő raszter fájl nevét, a megjelenő fájl kiválasztó ablakban. A fájl kiválasztása után megjelenő párbeszéd ablakban fogadja el az alapértelmezés szerinti beállításokat az **OK** gomb megnyomásával.

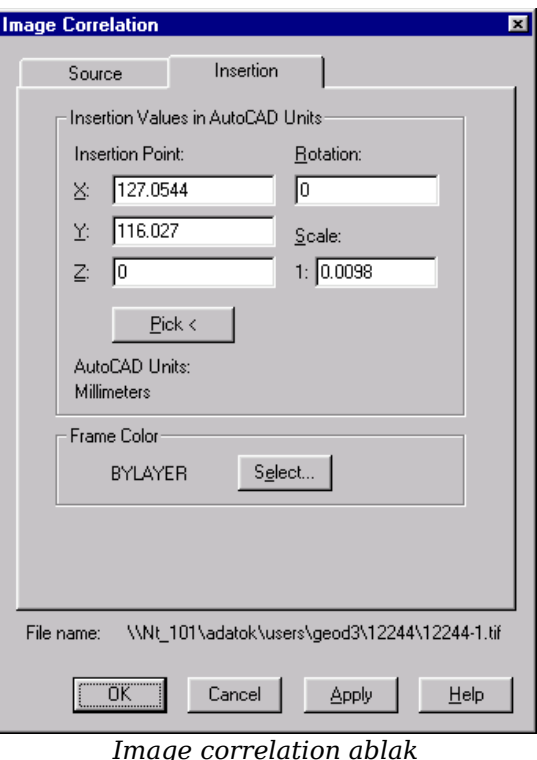

A kép bal alsó sarka az origóba kerül, a **View>Zoom>Extent** paranccsal a teljes raszter láthatóvá válik.

# **Raszter transzformálása**

A szkennelt térkép transzformálásához válassza a **Map>Tools>Rubbersheet** menüpontot. Ezután ki kell jelölnie a transzformáláshoz használt őrkereszteket. Őrkeresztenként először a raszteren kell megadni a pozíciót (Base point), majd a parancssorban kell beírnia az örkereszt EOV koordinátáit (Reference point). Az őrkereszt raszteren történő kijelöléséhez a megfelelő részt ki kell nagyítani a képernyőn, transzformálás közben az eszközsor nagyító, kicsinyítő gombjait használhatja Az őrkereszt EOV koordinátáit vesszővel elválasztva kell megadnia, az AutoCAD-ben szokásos módon. Sem a vessző elött sem a vessző után nem lehet szóköz. Legalább négy illesztőpontot adjon meg a transzformálás során. Ha már az összes kapcsolópontot megadta, akkor a *Base point:* promptnál nyomja meg az **Enter** billentyűt. A *Select object by <Area>/Select:* promtnál válassza select-et (S betű elég) és kattintson a raszter kép keretére és nyomja meg az Enter-t. Ha nem látszik a raszter külső kerete, akkor addig kell kicsinyíteni, amíg egy része látható nem lesz. A rasztert az AutoCAD Map eltolja, elforgatja, nagyítja úgy, hogy a legjobban illeszkedjenek a megadott őrkeresztek koordinátáihoz. Az egyes őrkereszteknél mutatkozó eltéréseket (a rajzban és a raszteren lévő őrkeresztek között) mérje le (Dist parancs) és dokumentálja egy táblázatban. Az eltéréseknek 0.2 méter alatt illene lennie, ennél nagyobb eltérés esetén a transzformációt meg kell ismételni.

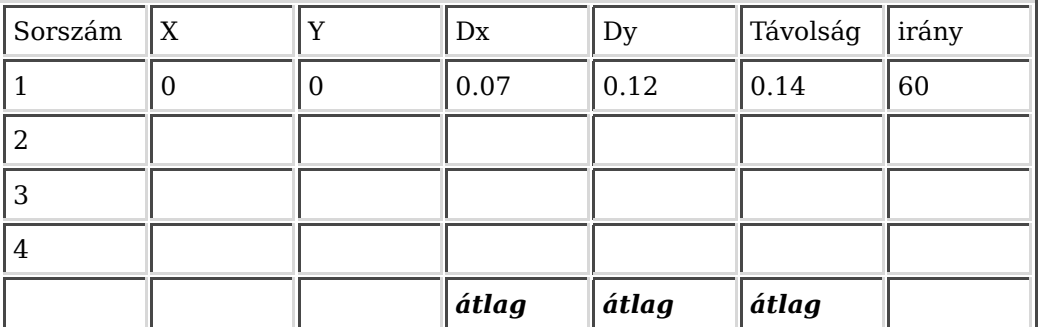

*Transzformáció hibáinak kimutatásárhoz használandó táblázat*

*Tipp: a táblázat kitöltéséhez szükséges adatokat az AutoCAD dist (távolság) parancsával is lekérdezheti.*

Distance =  $6.2508$ , Angle in XY Plane =  $328$ , Angle from XY Plane = 0

Delta  $X = 5.3015$ , Delta  $Y = -3.3116$ , Delta  $Z = 0.0000$ 

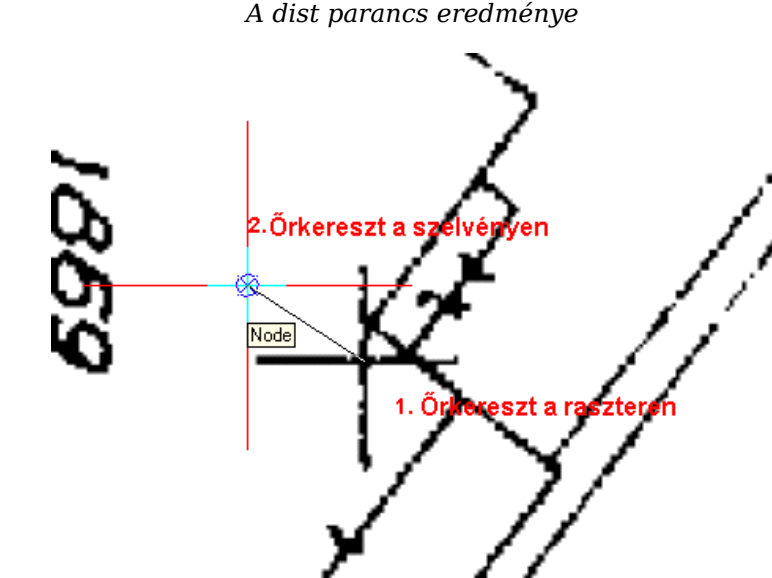

*Pontok megadása a transzformációhoz*

#### **Digitalizálás a képernyőn**

Az épület határvonalakat és a telek határvonalakat a megfelelő rétegekre át kell rajzolnia a raszterről. Célszerű a tárgyraszter (Tools>Drafting Settings>Object Snap fül) végpont (Endpoint) tulajdonságát beállítani a digitalizálás megkezdése előtt. Ugyanebben a pátrbeszédablakban a Snap fülön állíthatja be a centiméterre kerek koordináták tárolását. A HRSZ rétegre a helyrajzi

számokat mint feliratokat el kell helyezni (Text parancs). Vigyázat az eszközsorban található  ${\bf A}$ ikon nem használható, mert ez a többsoros szöveg elhelyezésére szolgál (Multiline text). A mi céljainkhoz csak az egysoros szövegek használhatók (**Draw>Text>Singleline text**). Figyeljen, hogy a helyrajzi szám feliratok beillesztési pontja a megfelelő telek belsejébe essen.

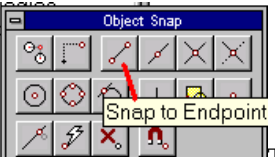

Tárgy raszter eszközsor

Először az eszközsorban jelölje ki azt a réteget, amelyre a vonalat akarja húzni. A **Draw** menüből válassza a **Line**-t vagy az eszközsorból a <sup>/</sup> ikont. Húzza az egeret a grafikus ablakba és kattintson az egyenes végpontjaiba. A pontos digitalizálás érdekében nagyítsa ki a rajz részleteit. Ha már egyszer digitalizált pontba kell visszaállnia használja a tárgyrasztert. Felesleges töréspontokat ne vegyen fel, amíg az egyenes képe a raszter vonalat nem hagyja el nem kell újabb töréspontokat felvenni. Viszont minden olyan helyen, ahol több vonal csatlakozik mindegyik vonalat meg szakítani. Azokon a helyeken, ahol a telekhatár és egy épület fal egybeesik, mindkét rétegen meg kell húzni a vonalat, azaz mind a telekhatár, mind az épület rétegen a vonalaknak területeket kell körbezárnia. Az egymáson futó telekhatár és épület vonalaknak tökéletesen egybe kell esnie. Centiméterre kerekített koordináták esetén ez csak úgy valósítható meg, ha a telekhatárokat az épületek sarokpontjánál is megtöri.

A munka befejezésekor illetve időnként (félóránként) mentse ki a rajzát az X:\ könyvtárába, a fájl neve a vezetéknevével (ékezetek nélkül) egyezzen meg. Legközelebb, amikor folytatja a munkát már csak meg kell nyitnia a rajzot (**File>Open**) és onnan folytatni, ahol abbahagyta.

A biztonság kedvéért készítsen másolatot a rajz fájljáról (*vezeteknev*.dwg) a saját floppy lemezére vagy Pen Drive-jára.

#### **A rajz szerkesztése**

A hibás rajzi részleteket többféle módszerrel is törölheti.

- Kattintson a törlendő rajz elem(ek)re és nyomja meg a Delete gombot a billentyűzeten
- **Modify>Erase** parancs a menüből, ezután jelölje ki a törlendő elemeket, majd nyomja meg az Enter gombot.

A véletlenül törölt elemeket visszahozhatja az Undo parancs vagy  $\log$  eszköz segítségével.

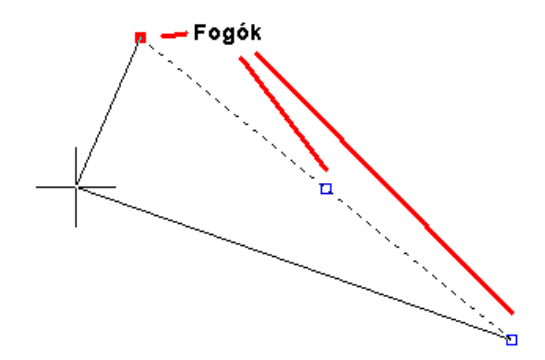

Egy vonal vagy vonallánc végpontjának elmozdításához kattintson a vonalra, a vonalon kék színű fogók jelennek meg, melyekre az egérrel kattintva az adott pontot elmozdíthatja. A fogókat az Esc billentyű (kétszeri) megnyomásával tüntetheti el. Több csatlakozó vonal közöt pontját is mozgathatja a csatlakozó egyenesekkel együtt, ha a pontba befutó valamennyi egyenest kiválasztja és utána mozgatja a közös pontot.

Egy rajzi részlet tulajdonságainak (pl. az egyik rétegről a másikra történő átmásolásához) megváltoztatásához válassza a menüből a **Modify>Properties** menüpontot. A rajzi elem tulajdonságait tartalmazó ablak jelenik meg. Az aktuálisan kiválasztott elem(ek) jellemzőit tartalmazza, melyeket közvetlenül módosíthat. A tulajdonságok ablak a munka közben nyitva maradhat és mindig a kiválasztott elem(ek) tulajdonságait tartalmazza.

# **A rajz ellenőrzése**

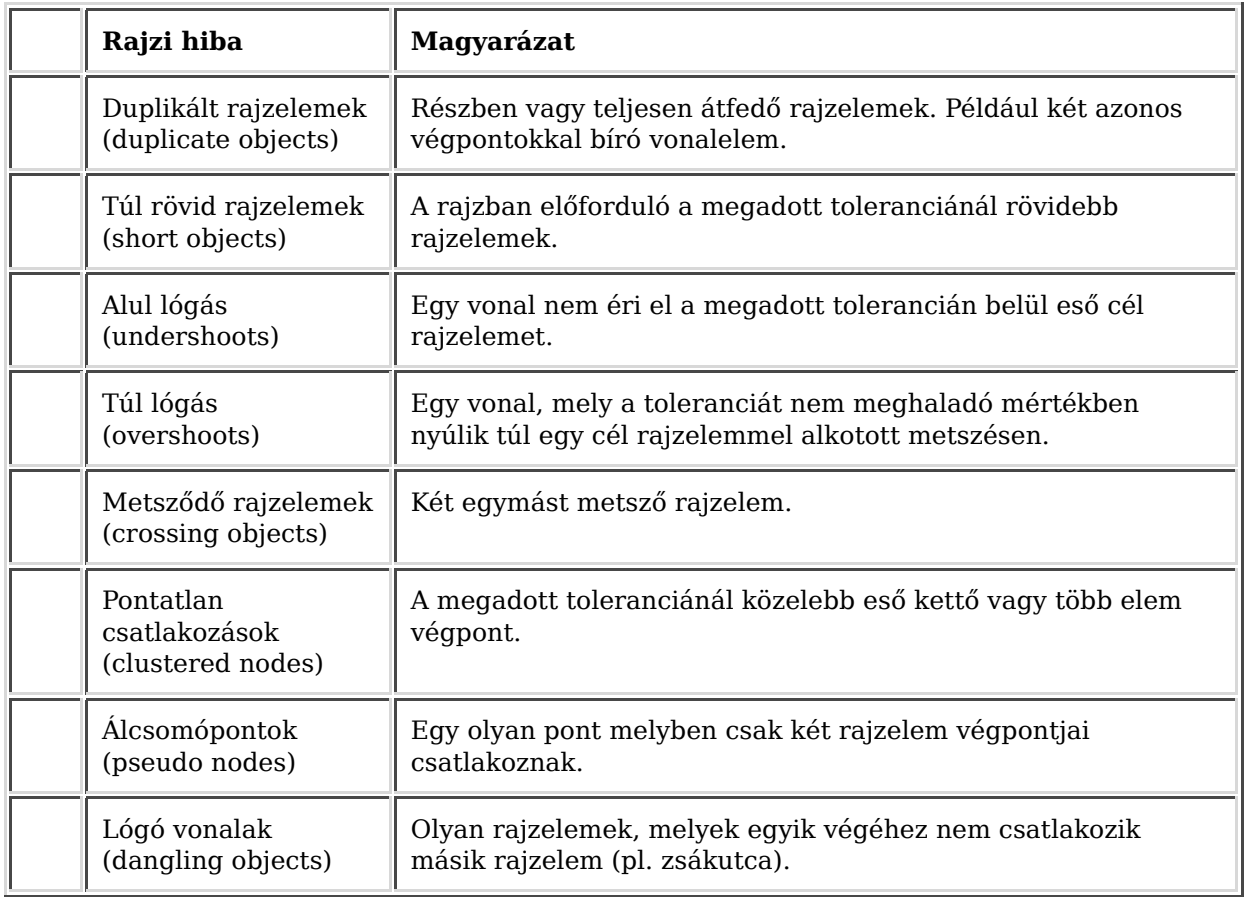

Mindenki ellenőrizheti, hogy a rajzában mennyire pontosan csatlakoznak az egyes vonalak. Az ellenőrzést a Map>Tools>Drawing Cleanup menüponttal kezdheti.

*Az AutoCAD Map által javítható rajzi hibák*

A rajzhibák többsége esetén egy tolerancia értéket kell megadni, mely meghatározza a még javítandó hibák mértékét. A tolerancia érték beállítása a rajztisztítás egy kritikus pontja. Ha túl kis tolerancia értéket adunk meg, akkor az automatikus javítás nem tudja korrigálni az összes hibát. Ha túl nagy értéket állítunk be, akkor az automatikus javítás során értékes, szükséges részleteket veszíthetünk el.

A rajztisztítás párbeszéd ablak csak nyomógombokat tartalmaz. Az Object Selection (objektum kiválasztás), az Object Conversion (objektum konverzió) és a Cleanup Options (tisztítási beállítások) megnyomása után egy-egy újabb párbeszéd panel jelenik meg. A rajztisztítási beállítások megőrződnek, a kiválasztott objektumok kivételével, bármelyik paraméter megváltoztatása után az OK gomb megnyomásával a tárolt paraméterek értékeit módosíthatja. A Proceed megnyomása után, a beállított paraméterekkel megkezdődik a rajztisztítás és az aktuális beállítások is megőrződnek.

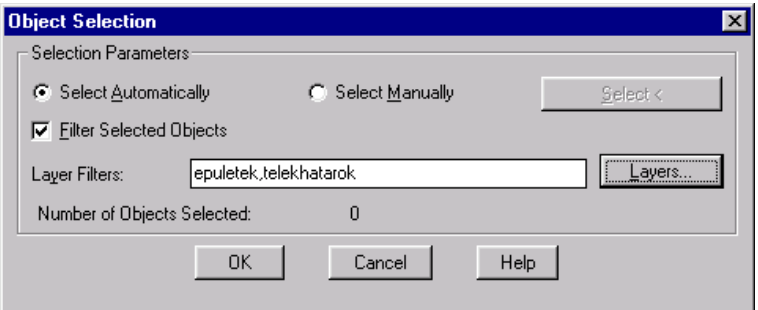

*Rajzelemek kiválasztása a rajztisztításhoz (Object Selection)*

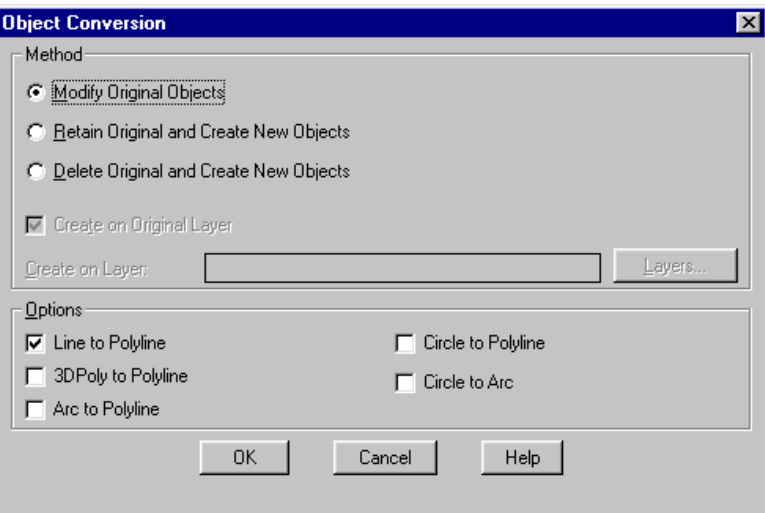

*Objektum konverzió ablak (Object Conversion)*

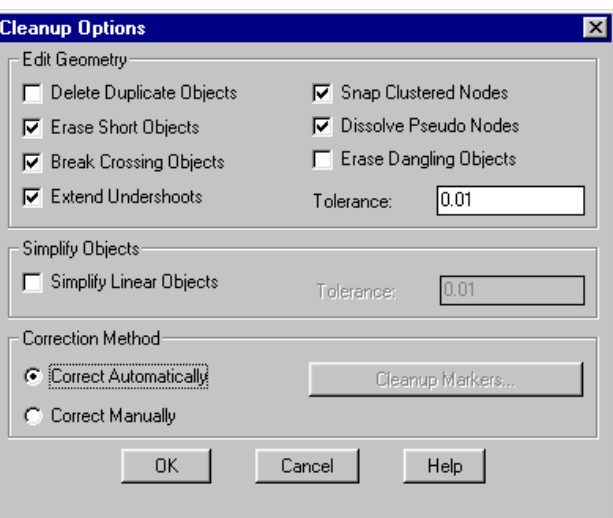

*Tisztítási paraméterek (Cleanup Options)*

#### **Topológiai elkészítése**

A rajzi hibáktól mentes telekhatár réteg és a helyrajzi számok alapján egy polygon topológiát hozhatunk létre. Ezzel ellenőrizzük, hogy minden telekhez tartozik helyrajzi szám, minden telek határa záródik. A topológia létrehozása során az egyes telkek területét és kerületét is kiszámítja a számítógép.

A topológia létrehozását a **Map>Topology>Create** menüpont kiválasztásával kezdheti. A rajztisztításhoz hasonlóan a kiinduló párbeszédablakból itt is három további párbeszédablakot kell kitölteni.

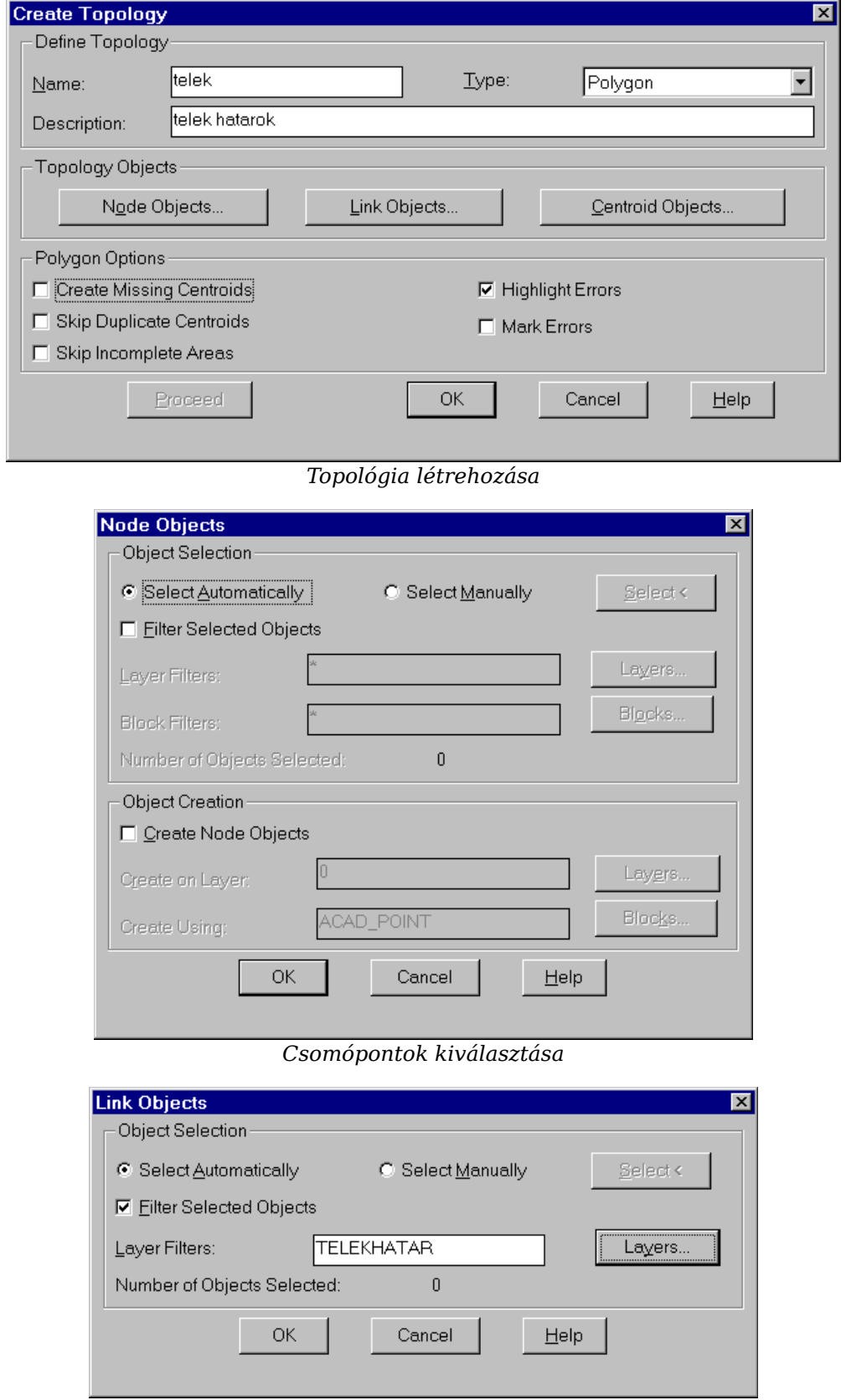

*Vonalak kiválasztása*

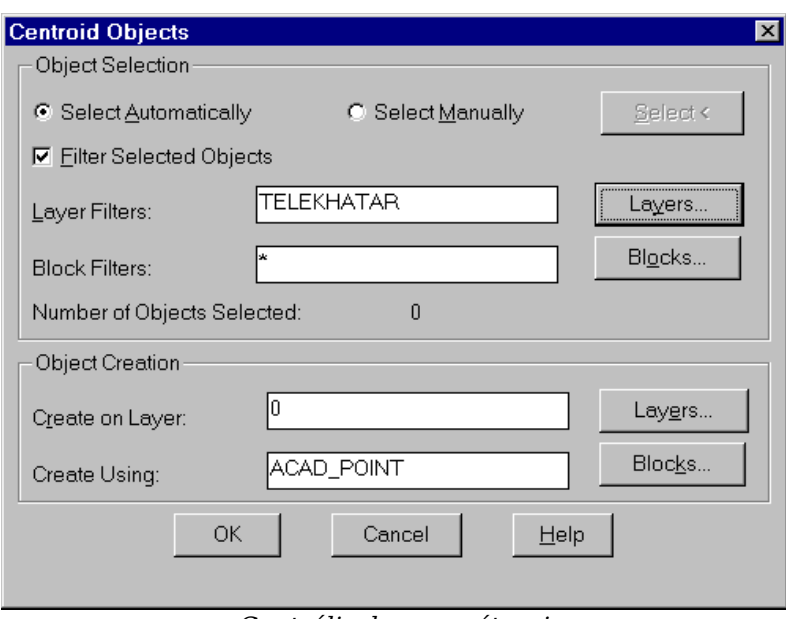

*Centrálisok paraméterei*

A topológia csak akkor hozható létre, ha a rajz teljesen hibátlan, ellenkező esetben hibaüzenetet kapunk és a hiba helyén egy jel jelenik meg. A hiba okát ki kell javítani és ismételten meg kell kísérelni a topológia létrehozását.

A topológia sikeres létrehozása után a **Map>Object Data>Edit Object Data** menüpont kiválasztása után egy telek helyrajzi számára kattintva a telek területét, kerületét és a határoló vonalak számát kérdezhetjük le.

A telkekhez hasonlóan az épületek topológiáját is létre kell hozni. Ebben az esetben a centrálisok generálását is ki kell választani, mivel az épületekhez nem hoztunk létre centrálist.

A digitális térképen szereplő pontok koordinátáit az Excel programba betölthető formában előállíthatja, ha a rajzi állományból AutoCAD 12 DXF formátumú állományt készít az X:\ egységre, majd a következő parancsot kiadja egy DOS ablakban:

#### dxf dxf\_fájl\_neve

Ahol a dxf\_fájl\_neve az AutoCAD 12 formátumú állomány neve a kitejesztéssel együtt (pl. kovacs.dxf). Ezután az X:\ könyvtárban létrejön egy azonos nevű, csv kiterjesztésű fájl, amit már közvetlenül betölthet az Excel programba. Erre az AutoCAD-ban és ITR-ben digitalizált pontok összehasonlítása során lehet szüksége.

#### **Eszközsorok**

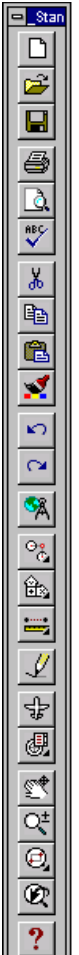

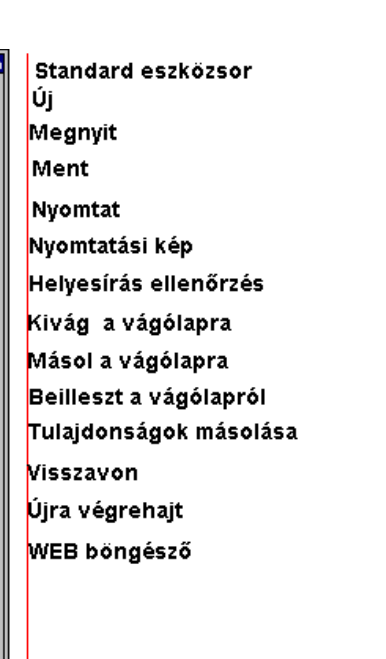